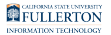

# **Enroll in Duo Security: Adding a Mobile Device to Your Duo Account**

This article covers what faculty, staff, and emeriti need to do in order to add a mobile device to their Duo two-factor authentication (2FA) account. This will allow you to use the mobile device to authenticate with Duo rather than having to use your campus office number.

To learn more about Duo, visit the Faculty, Staff, Emeriti, & Administrative [Account Two-Factor Authentication website.](https://www.fullerton.edu/it/services/2fa/index.php)

 Note that faculty and staff are eligible for a maximum of five (5) devices connected to their Duo account: their office/campus phone extension plus four additional devices.

# **1. Install the Duo Mobile app on your mobile phone from either the Apple Store or Google Play Store.**

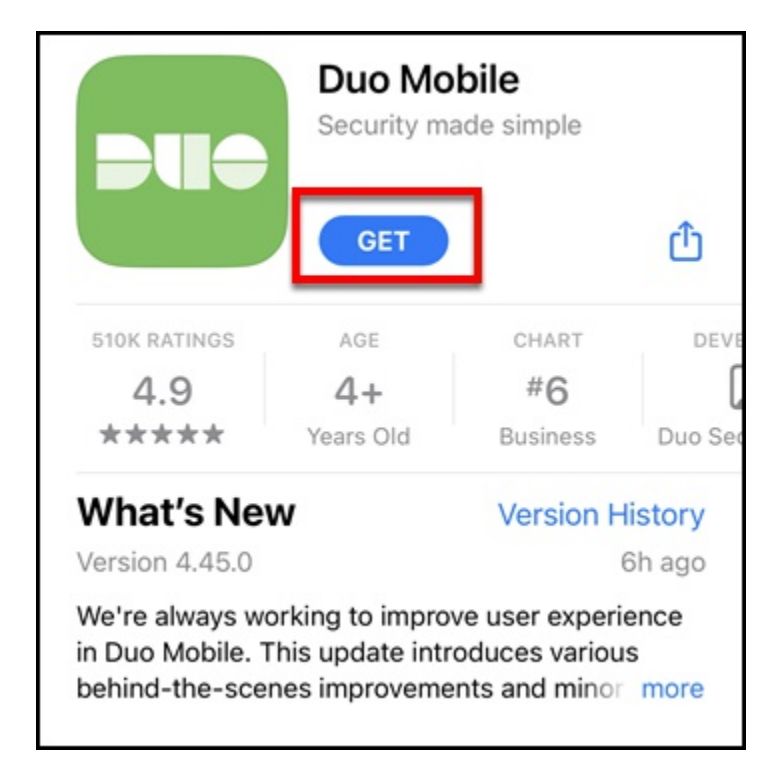

# **2. Open your web browser to the CSUF Duo Devices Management website.**

 You will need to take a picture of a QR code with your mobile device as part of this process, so you can't use your mobile device to access the CSUF Duo Setup app.

Go to the [CSUF Duo Devices Management website.](https://my.fullerton.edu/accounts/csufduomfa/)

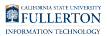

# **3. Enter your campus username and password. Place a checkmark next to I'm not a robot. Then click Login.**

 You may also be prompted to complete a captcha verification after clicking on I'm not a robot.

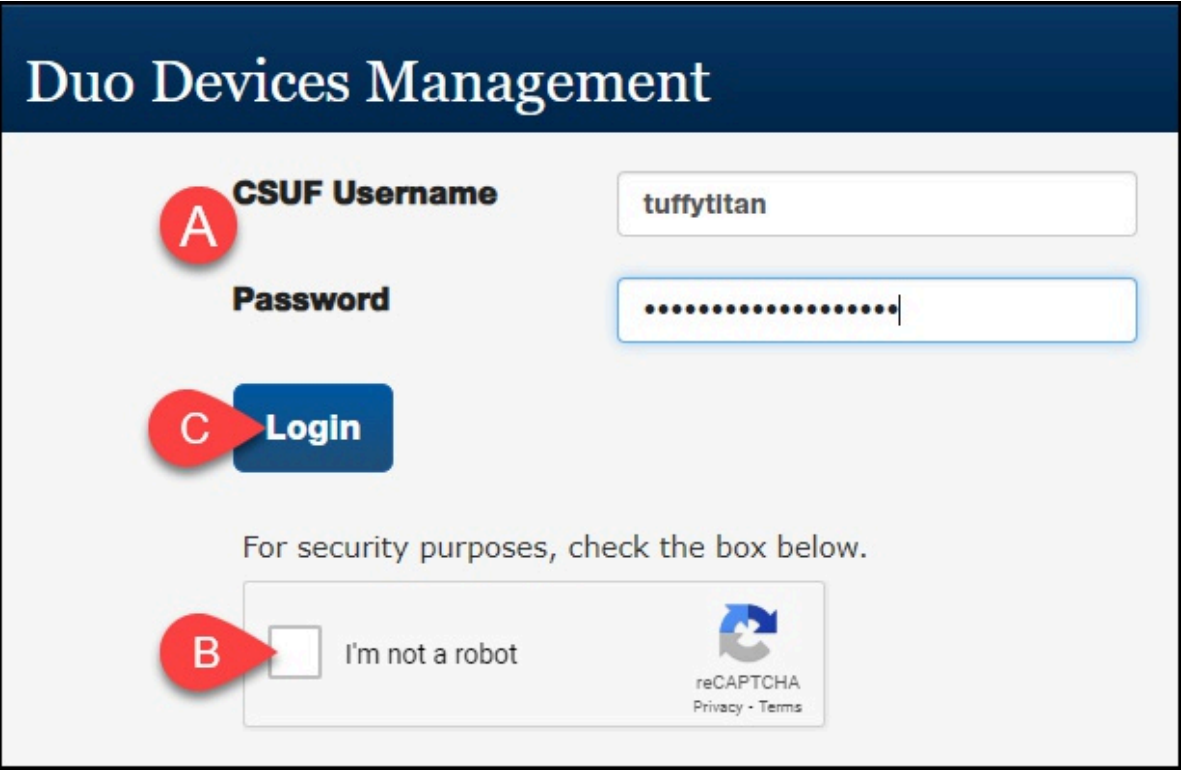

- A. Enter your campus username and password. This is the same login/password that you use for the campus portal.
- B. Place a checkmark next to **I'm not a robot**.
- C. Then click **Login**.

**4. Click Modify Duo Devices.** 

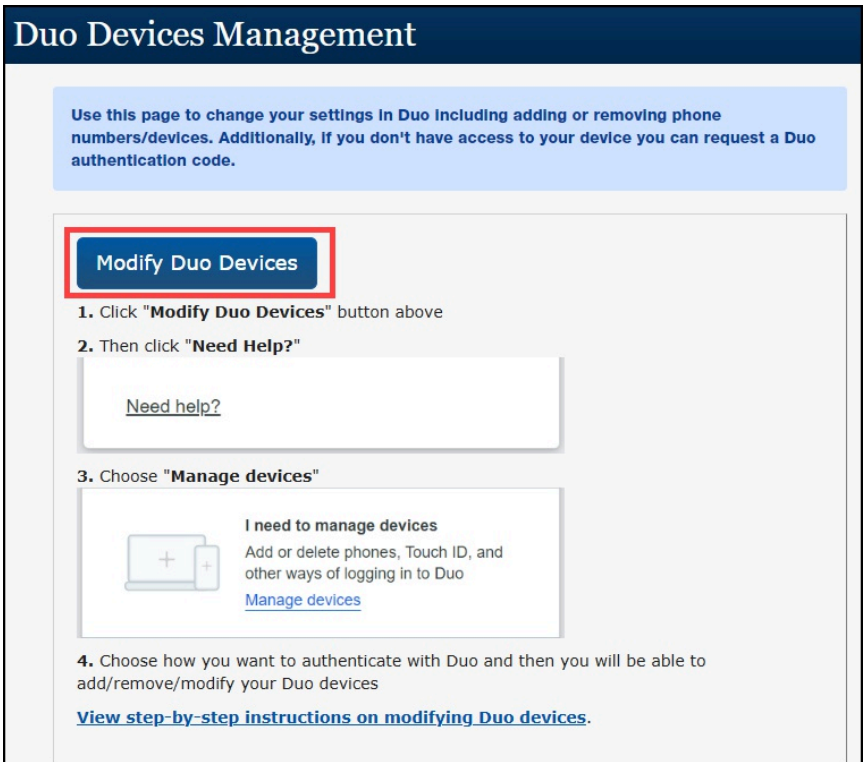

# **5. Click Need help? at the bottom of the authentication notification.**

**D** Do NOT approve the push notification or authenticate with Duo in another way at this time.

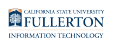

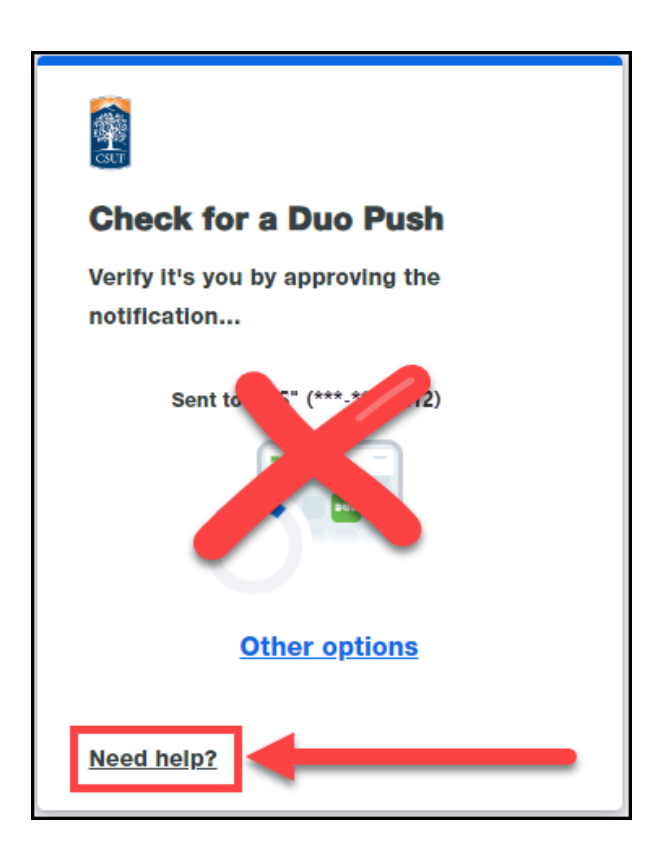

### **6. Click Manage devices in the I need to manage devices section.**

 Both **Manage devices** links will take you to the same device management page.

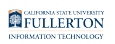

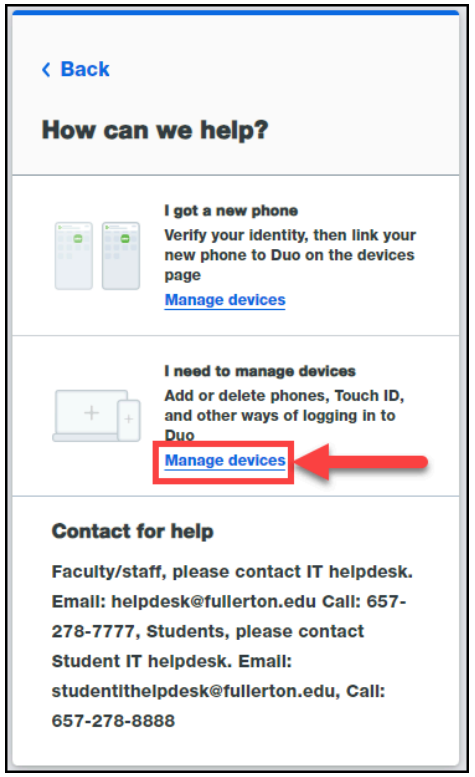

### **7. Choose how you want to authenticate with Duo and complete the authentication. Be sure you have the device available!**

 Most users will need to choose **Phone call.** You will receive a phone call from Duo with instructions on how to authenticate (normally just press a number on your phone's dial pad).

For many users, the only authentication device is your office desk phone or Zoom Phone. For other users, you may see a mobile phone number that you provided to your Department IT Coordinator (DITC).

Enroll in Duo Security: Adding a Mobile Device to Your Duo Account // Downloaded: 03-10-2024 // **Page 6** Disclaimer: This document is only valid as of the day/time when it is downloaded. Please view the original web document for the current version.

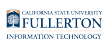

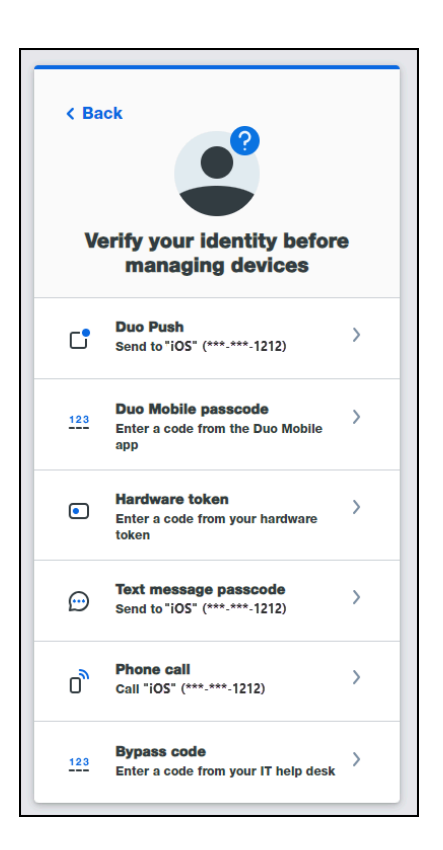

# **8. Click Add a device.**

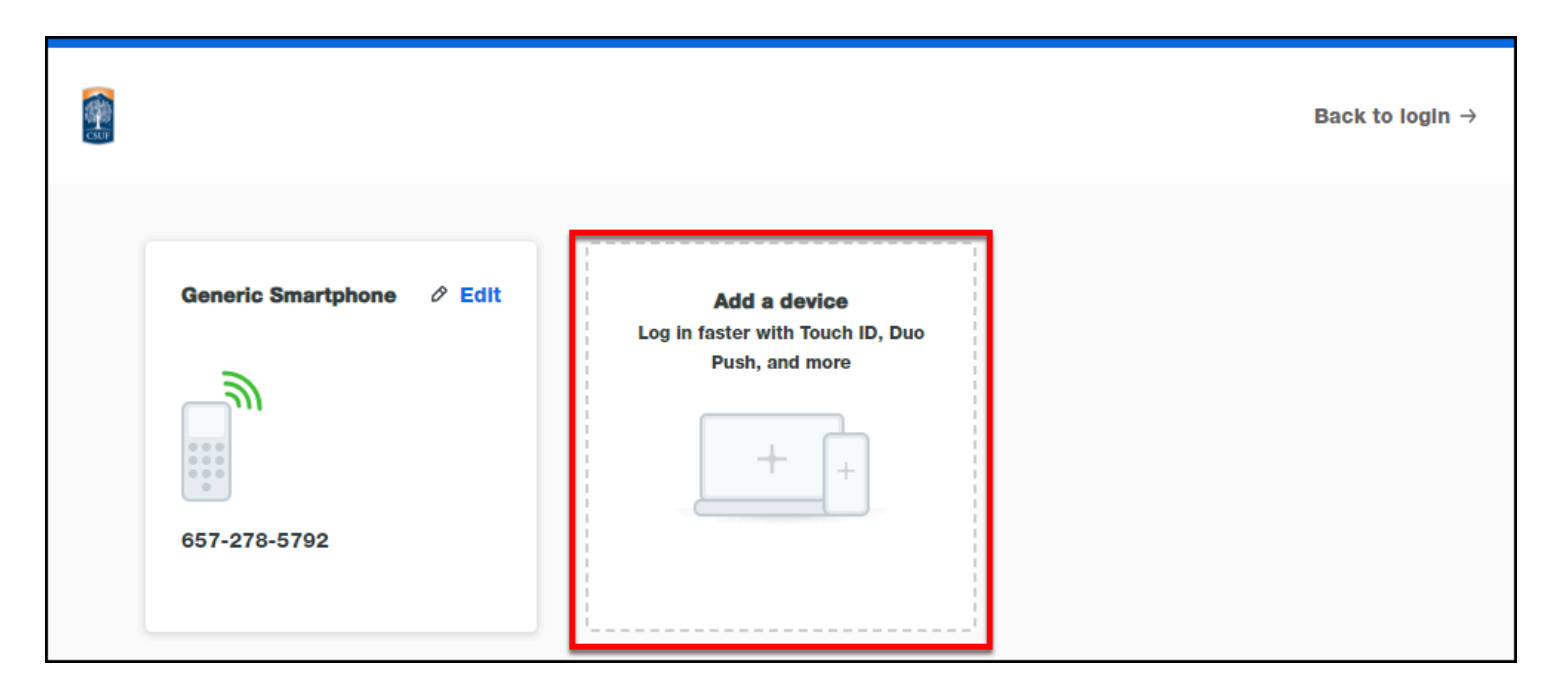

#### **9. Choose Duo Mobile.**

**A** It's highly recommended to use the Duo Mobile app on a smartphone or tablet for the most secure authentication. However, you can add a landline or non-smartphone mobile phone by selecting **Phone number** and then following the prompts.

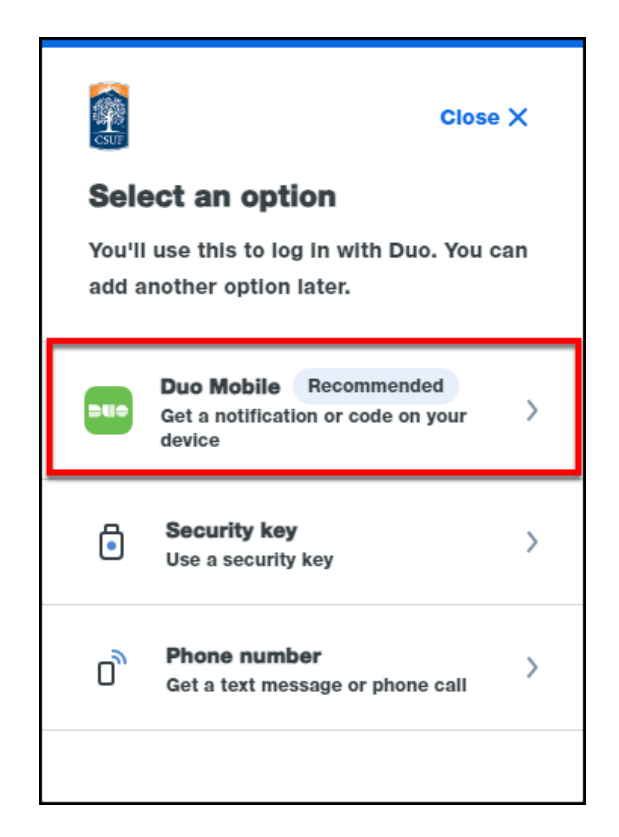

### **10. Enter your mobile phone number. Then click Add phone number.**

 Click **I have a tablet** if you are adding a tablet. The steps will be similar to the ones for adding a mobile phone.

Enroll in Duo Security: Adding a Mobile Device to Your Duo Account // Downloaded: 03-10-2024 // **Page 8** Disclaimer: This document is only valid as of the day/time when it is downloaded. Please view the original web document for the current version.

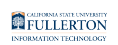

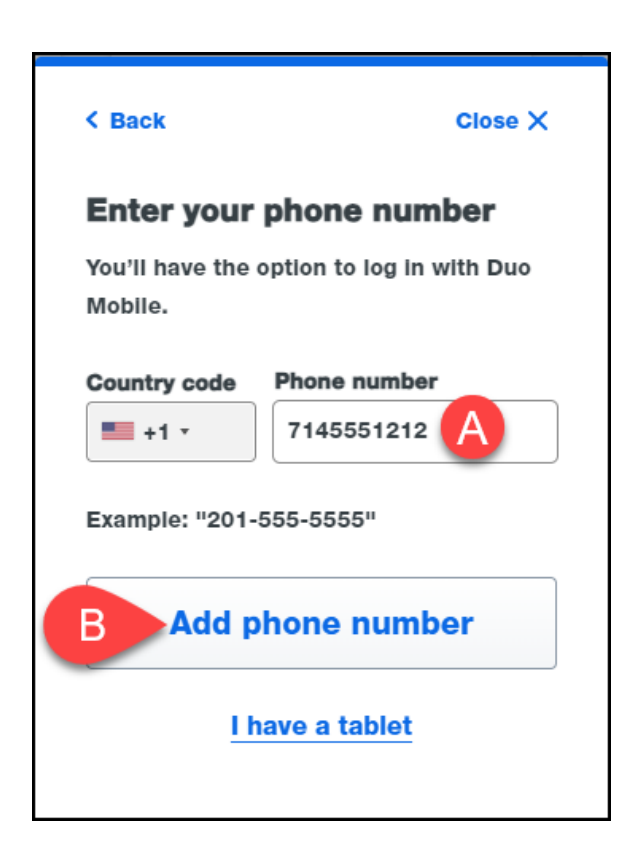

- A. Enter your mobile phone number.
- B. Then click **Add phone number**.

# **11. Verify that the phone number is correct and then click Yes, it's correct.**

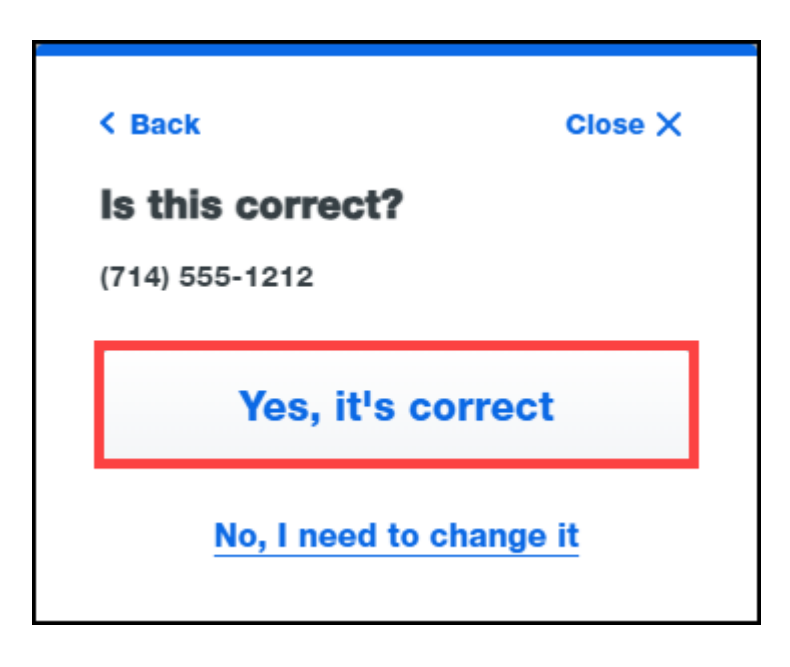

FULLERTON

### **12. If you haven't already downloaded the Duo mobile app, you can use the links on this screen. Then click Next.**

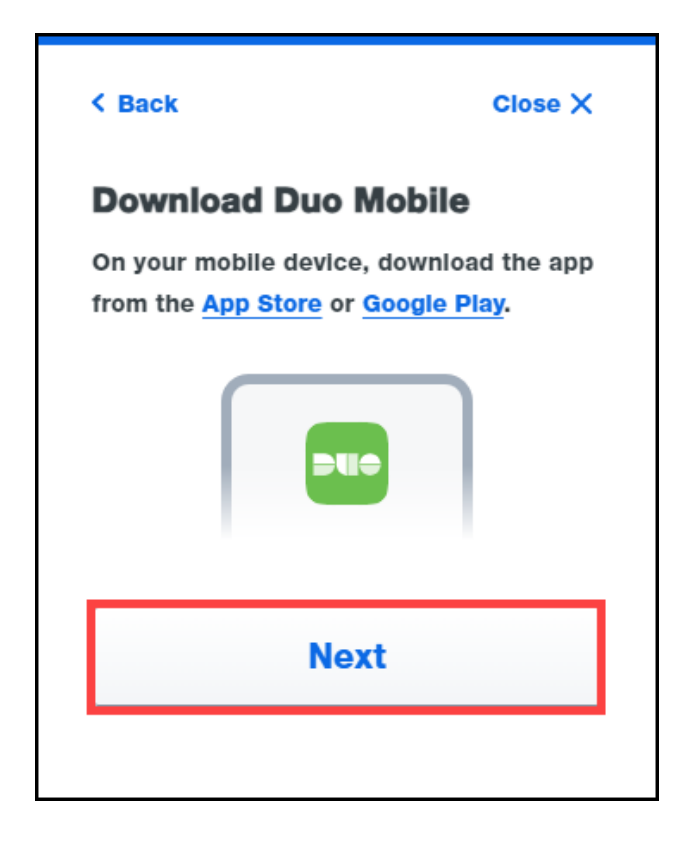

Enroll in Duo Security: Adding a Mobile Device to Your Duo Account // Downloaded: 03-10-2024 // **Page 10** Disclaimer: This document is only valid as of the day/time when it is downloaded. Please view the original web document for the current version.

FULLERTON

**13. You will see a QR code that you will scan with your mobile phone in a moment.** 

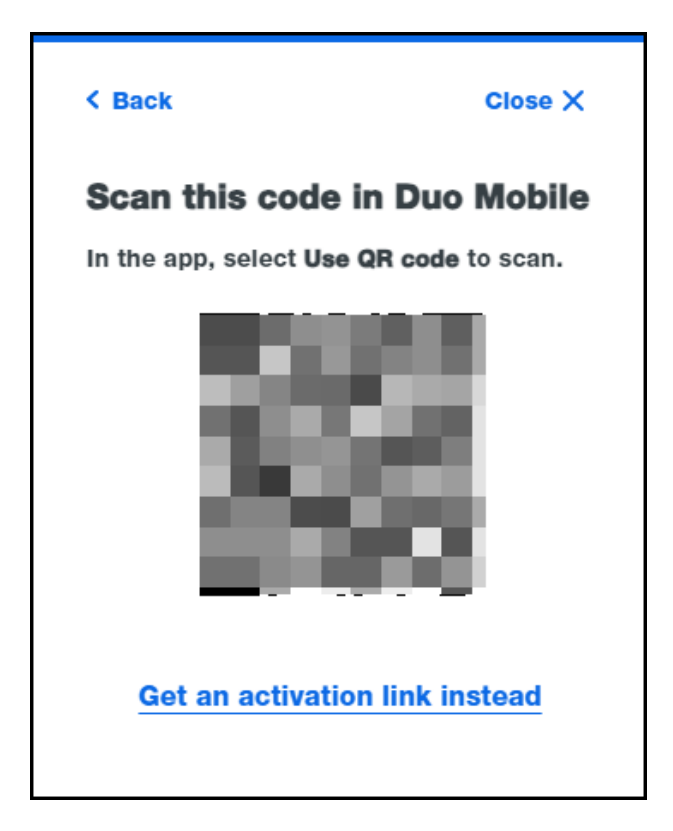

# **14. Open the Duo mobile app on your mobile phone. Tap Add.**

 You may see a setup wizard when you open the Duo app; if so, just follow the prompts!

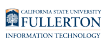

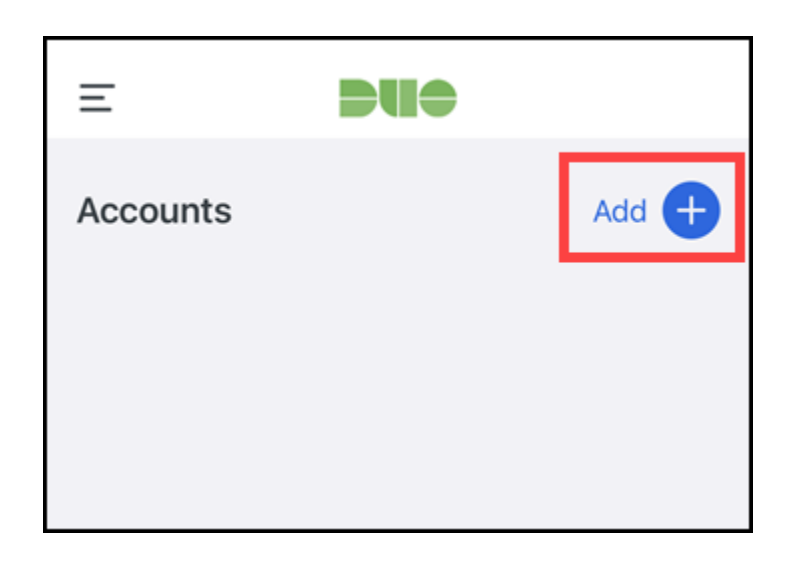

### **15. Tap Use QR code.**

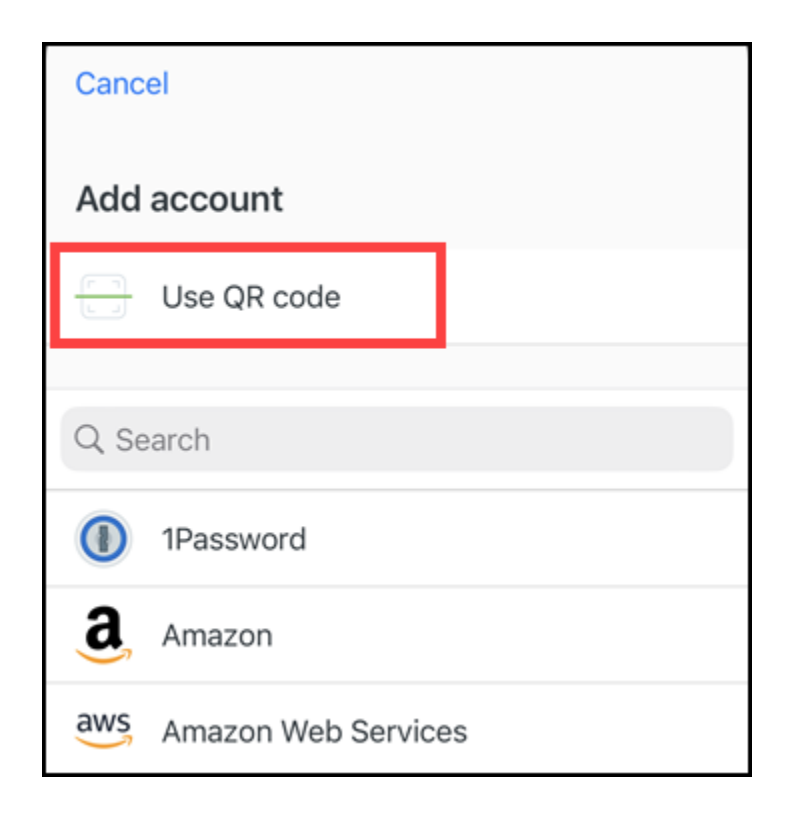

### **16. Use your phone's camera to scan the QR code in your web browser.**

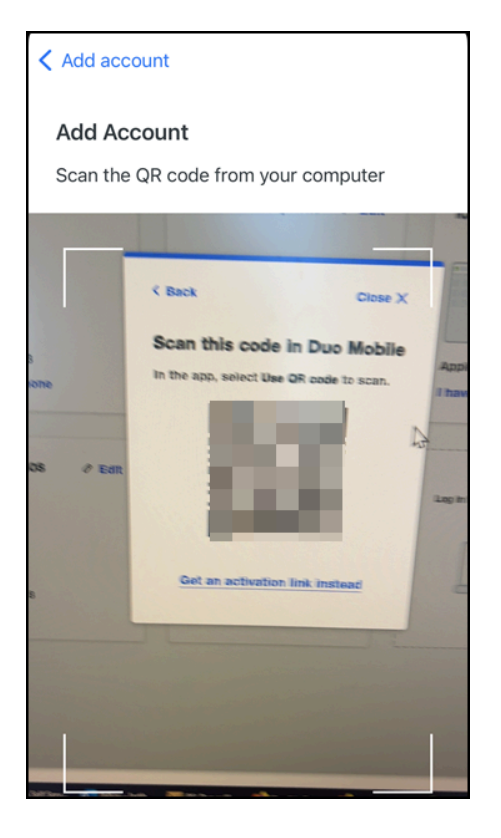

# **17. Tap Next.**

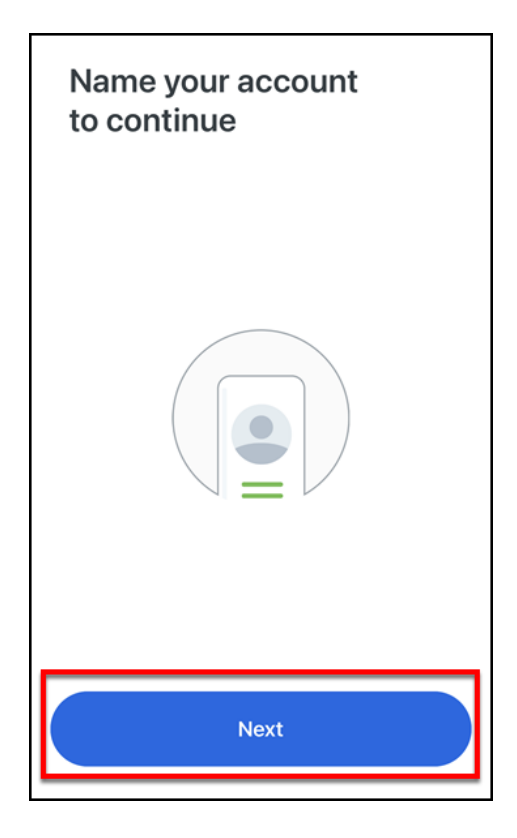

Enroll in Duo Security: Adding a Mobile Device to Your Duo Account // Downloaded: 03-10-2024 // **Page 14** Disclaimer: This document is only valid as of the day/time when it is downloaded. Please view the original web document for the current version.

FULLERTON

**18. Modify the Account name if you wish. Then tap Save or Done.** 

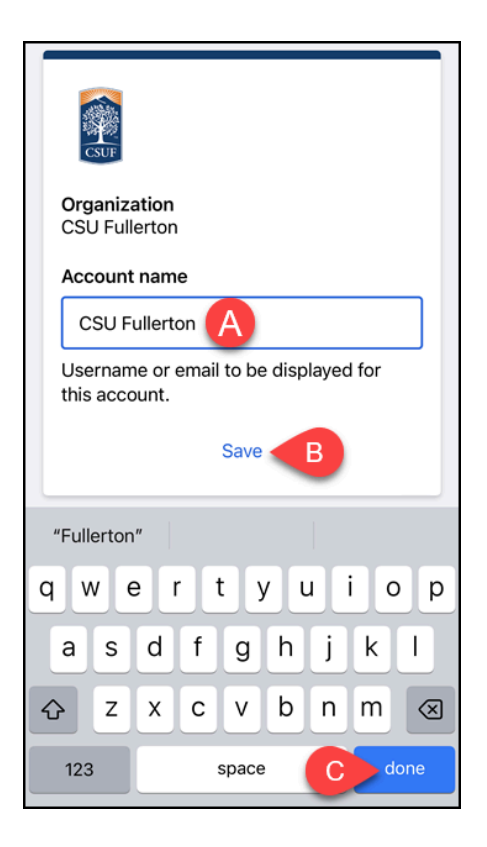

- A. You can modify the Account name if you wish or leave it as is.
- B. Then tap **Save**.
- C. Or tap **Done**.

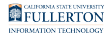

# **19. Tap OK.**

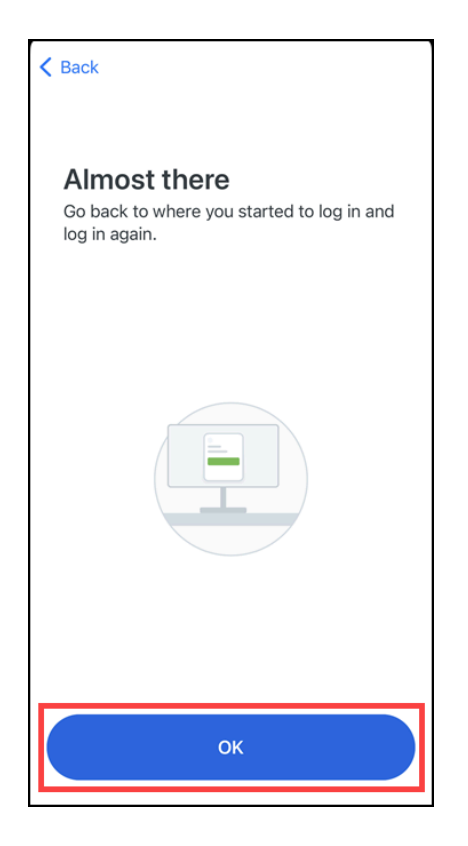

Enroll in Duo Security: Adding a Mobile Device to Your Duo Account // Downloaded: 03-10-2024 // **Page 16** Disclaimer: This document is only valid as of the day/time when it is downloaded. Please view the original web document for the current version.

#### **20. Go back to the Duo Devices Management page. You should see a confirmation that your mobile phone was added. Click Continue.**

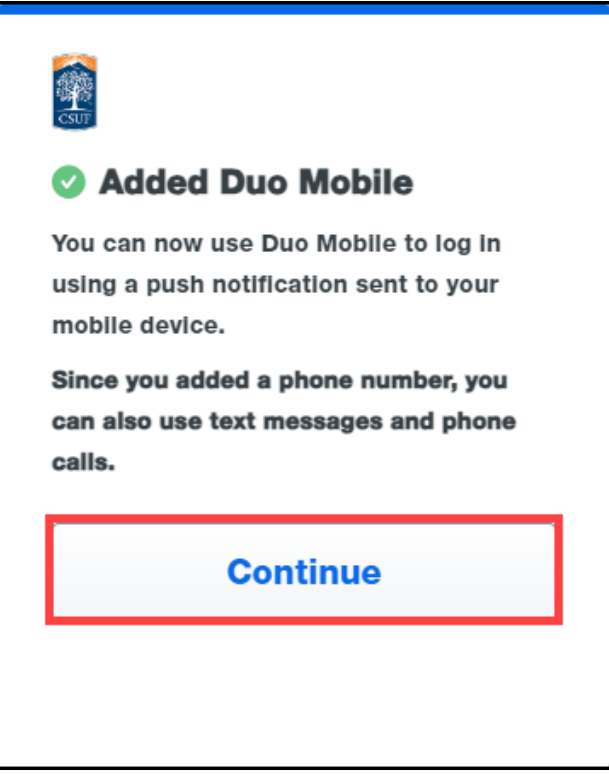

# **21. You're done! You'll see the mobile phone you added in your device list.**

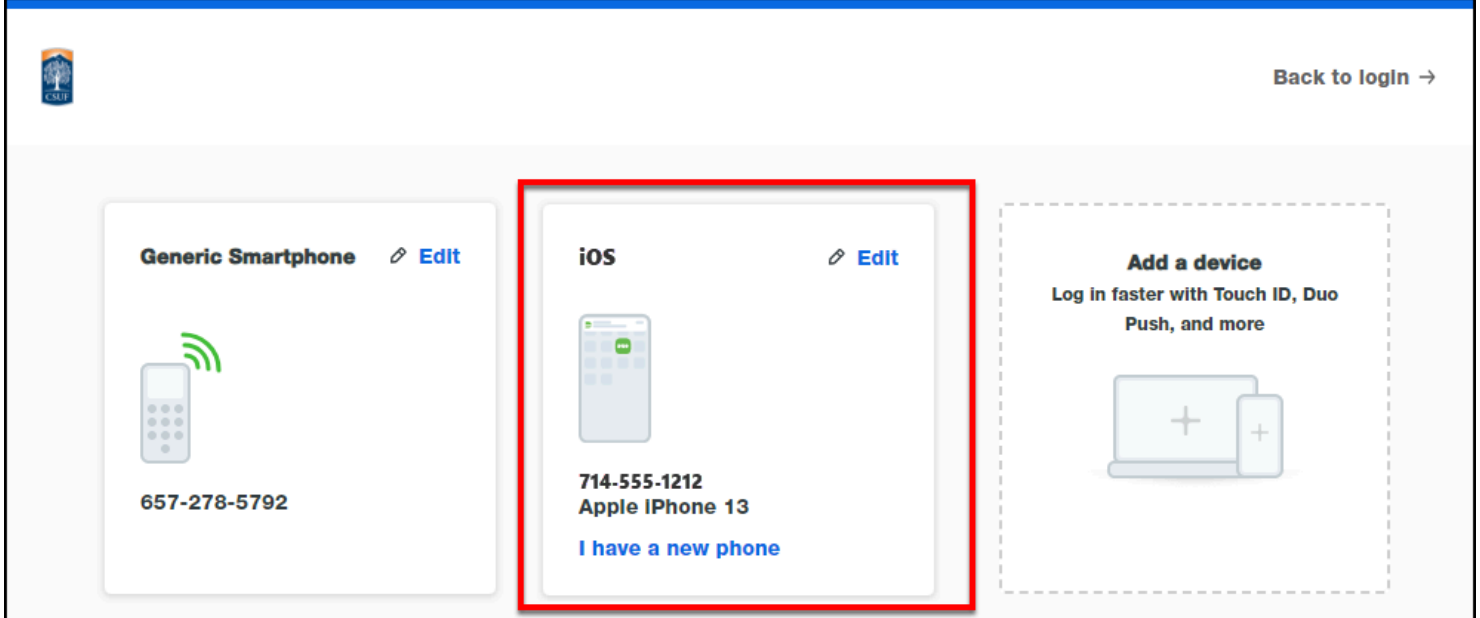

# **Need More Help?**

Contact the IT Help Desk at [helpdesk@fullerton.edu](mailto:helpdesk@fullerton.edu) or 657-278-7777